*Turnitin* è un servizio in abbonamento a cui si accede via web e non necessita di alcuna installazione software.

#### **ATTIVAZIONE DELL'ACCOUNT**

È necessario l'indirizzo e-mail e il cognome per creare la password dell'account Turnitin e configurare le informazioni di sicurezza; è possibile recuperare queste informazioni nell'e-mail di benvenuto.

Successivamente si potrà accedere a<http://www.turnitin.com/it/home> e iniziare a personalizzare l'account.

 A seguito dell'attivazione del pulsante Accedi (o Login) in alto a destra, si apre una finestra di dialogo in cui inserire login e PW temporanea ricevuti con la mail di attivazione dell'account.

z Jturnitin

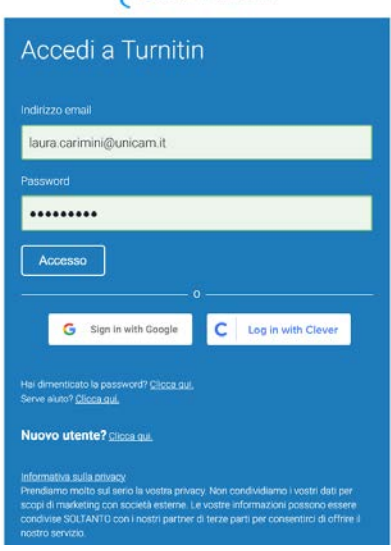

- Il sistema provvederà alla registrazione, chiedendo conferma dei tuoi dati e di modificare la PW che deve includere almeno una lettera e un numero. Si dovrà anche scegliere una domanda e relativa risposta, che serviranno per recuperare la password, in caso di smarrimento.
- Ti verrà chiesto di sottoscrivere le condizioni di utilizzo dell'applicativo. Clicca su "I agree" per continuare.
- Accertati che il menù sia impostato sull'opzione "Docente" (non Studente), nella barra in alto a destra
- Puoi scegliere inoltre la lingua dell'interfaccia: Italiano, oppure un'altra lingua, sempre nella barra in alto a destra
- È importante anche impostare alcune funzionalità che non sono configurate di default cliccando su "Info Utente". Nel menu aperto da "Info Utente" si consiglia di attivare la funzione "Attiva consegna veloce" (Quick submit) per poter sottomettere i documenti e analizzarli con modalità rapida. Le impostazioni di questa pagina possono sempre essere modificate in seguito. Le modifiche si salvano con "Consegna" (Submit).

 $\overline{\mathbf{z}}$  turnitin

Laura CARIMINI | Info utente | Messaggi | Docente ▼ | Italiano ▼ | Comunità | 2 Guida | Disc

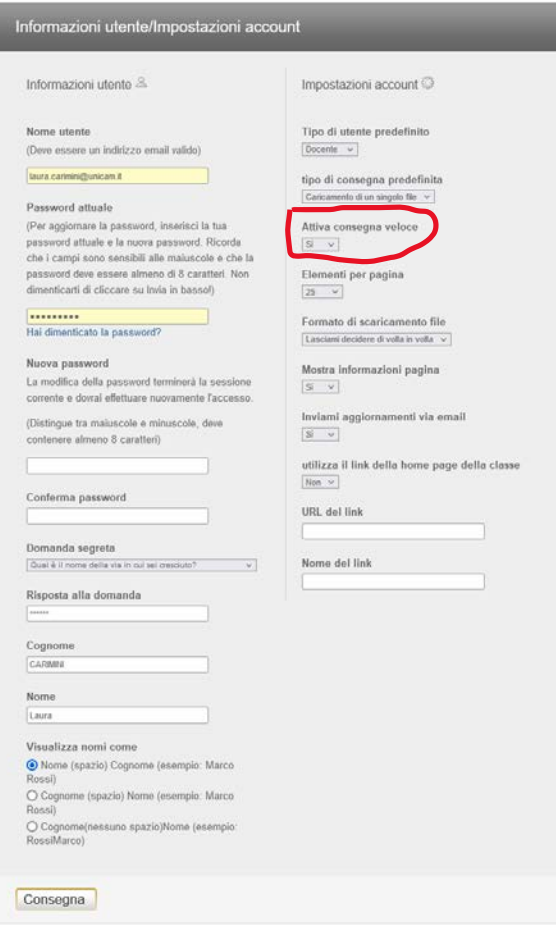

#### **CREAZIONE DI UNA CLASSE E DI UN COMPITO**

#### **Creazione di una classe**

Cliccando su "Aggiungi classe" si apre la finestra in cui compilare i dati richiesti: La "Password di iscrizione alla classe" è la password che gli studenti utilizzeranno per iscriversi alla classe. La data finale è la data di scadenza della classe. Quando una classe scade gli studenti non possono più consegnare i loro elaborati o iscriversi alla classe. La durata di default per tutte le classi è di 6 mesi. Se desideri che la classe duri di più o di meno, puoi modificare la data di scadenza.

Creata la classe, apparirà un pop-up con ID e password della classe. Devi distribuire ai tuoi studenti questi dati in modo che possano registrarsi e caricare gli elaborati. La classe verrà quindi visualizzata nell'elenco delle classi del tuo account. Il numero a sinistra del nome della classe è il "Numero della classe". Gli studenti potranno utilizzare questo numero insieme alla password di iscrizione per iscriversi alla classe. È possibile visualizzare la password di iscrizione in qualsiasi momento cliccando sull'icona di modifica a destra della classe.

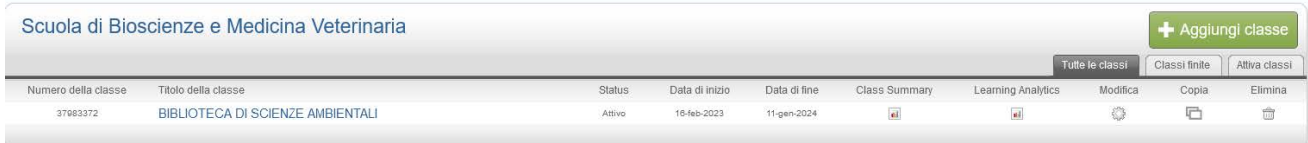

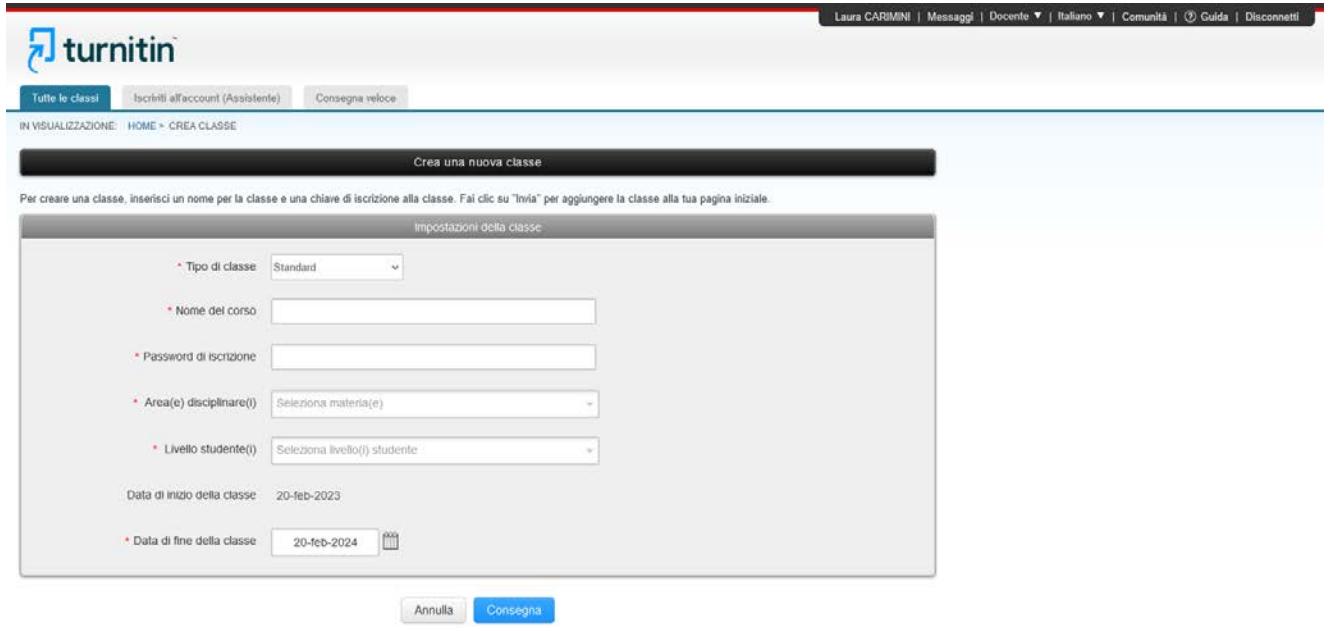

#### **Creazione di un compito**

Quando la classe è pronta, puoi configurare il primo compito cliccando su "Aggiungi compito"

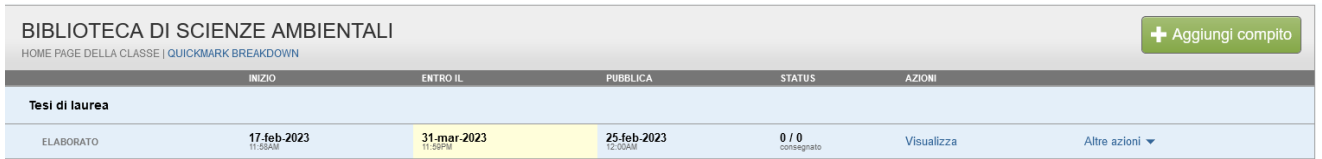

Si apre la finestra in cui compilare i dati richiesti:

- il titolo è importante per identificare l'elaborato
- data di inizio, data di fine e data di pubblicazione del compito; la data di pubblicazione del compito è la data a partire dalla quale gli studenti possono visualizzare il feedback.
- scegliere se consentire agli studenti di consegnare solo tipi di file che generano Originality report; il sistema presenta di default questa opzione. L'Originality Report può essere prodotto solo per i seguenti tipi di file: Microsoft Word, PowerPoint, WordPerfect, PostScript, PDF, HTML, RTF, OpenOffice (ODT), Hangul (HWP), Google Docs (caricati su Google Drive, con l'opzione "invia"), i file tipo plain text.

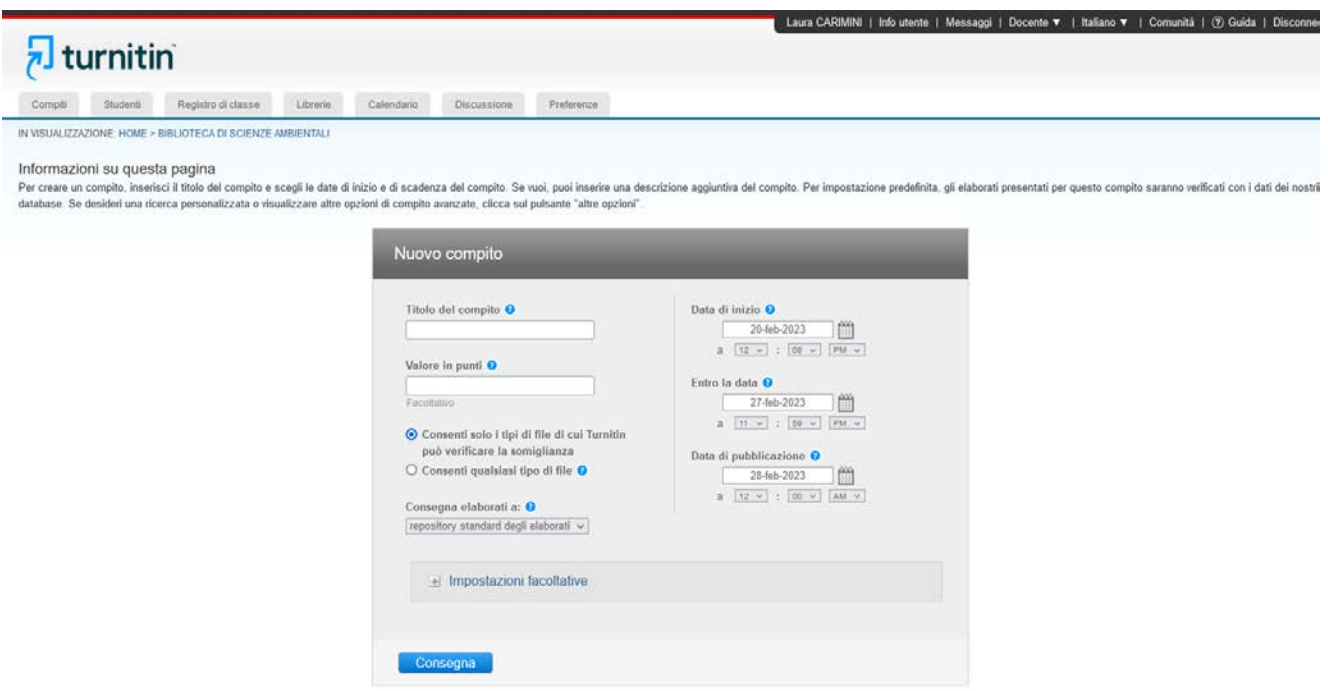

- l'opzione "Impostazioni facoltative" consente di impostare una serie di indicazioni ovvero inserire alcuni filtri, come ad es. escludere la bibliografia dall'analisi, oppure scegliere se mostrare o meno agli studenti della classe il risultato dell'analisi, ecc.. Alcune delle opzioni consigliate non sono il default preimpostato da Turnitin, per cui è necessario modificarle cliccando opportunamente nella finestra presentata. Al termine delle modifiche, salvare le impostazioni con "Consegna"
- Clicca su invia per aggiungere il compito alla classe, ora che il compito è stato creato gli studenti/dottorandi possono registrarsi e caricare i loro elaborati

#### **Iscrizione di uno o più studenti**

Sono disponibili tre modalità per aggiungere gli studenti

- aggiungere gli studenti uno alla volta
- aggiungere un gran numero di studenti contemporaneamente caricando un elenco
- consentire agli studenti di iscriversi autonomamente quando lo desiderano.

**Se lo studente ha già un profilo utente Turnitin, riceverà una notifica e verrà iscritto alla classe immediatamente. Se non ha ancora un profilo, ne verrà creato uno e verrà inviata una notifica email con una password temporanea.**

#### Aggiungi uno studente per volta

Questo metodo può essere preferibile quando si aggiungono meno di dieci studenti.

- 1. Fai clic sulla scheda Tutte le classi nella parte superiore destra della home page di Turnitin
- 2. Nella home page della classe fai clic sulla scheda Studenti nella parte superiore della pagina
- 3. Fai clic sul pulsante Aggiungi studente a destra
- 4. Immetti il nome, il cognome e l'indirizzo e-mail dello studente
- 5. Fai clic su "Consegna" per aggiungere lo studente

#### Carica un elenco di studenti

In un file Word™ o di testo normale, ogni studente deve essere riportato nel formato: nome, cognome, indirizzo e-mail con uno studente per riga. In Excel™ nome, cognome e indirizzo e-mail vanno separati in celle diverse di una colonna.

1. Fai clic sulla scheda Tutte le classi nella parte superiore destra della home page di Turnitin

- 2. Fai clic sul nome della classe attinente
- 3. Nella home page della classe fai clic sulla scheda Studenti nella parte superiore della pagina
- 4. Nell'elenco studenti fai clic sul pulsante Carica elenco
- 5. Fai clic sul pulsante Scegli file e cerca il file di testo normale, Word™ o Excel™ che desideri caricare
- 6. Al termine del caricamento del file, fai clic sul pulsante Invia per caricare
- 7. Verifica i dettagli degli studenti visualizzati, quindi fai clic su sì, invia per aggiungere gli studenti, o su no, torna indietro per modificare il file

#### Consenti agli studenti di iscriversi autonomamente

Consentendo agli studenti di iscriversi autonomamente potrai risparmiare tempo.

- 1. Fai clic sulla scheda Tutte le classi da una qualsiasi pagina Turnitin. Verrai reindirizzato alla home page
- 2. Prendi nota dell'ID classe di sette cifre per la classe alla quale desideri che gli studenti si iscrivano
- 3. Seleziona l'icona dell'ingranaggio in Modifica
- 4. Nella pagina Modifica classe prendi nota della password per l'iscrizione
- 5. Passa ID classe e password per l'iscrizione agli studenti
- 6. Assicurati che queste informazioni vengano sempre tenute al sicuro.

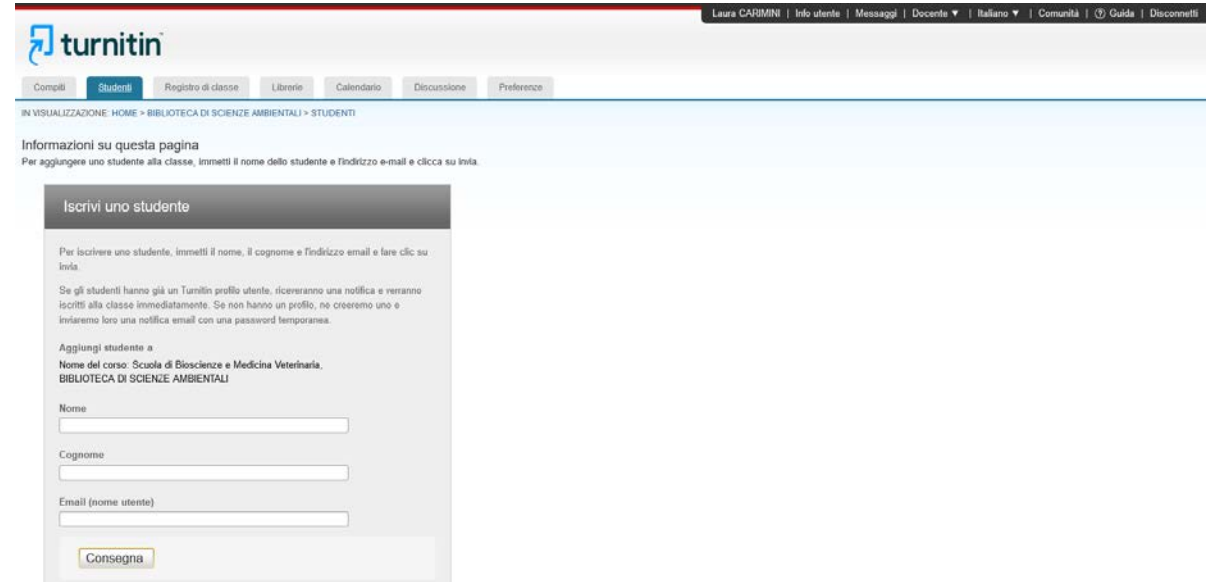

### **MODALITÀ RAPIDA DI CARICAMENTO E ANALISI DEI TESTI**

#### **Puoi caricare nel sistema un elaborato ed analizzarlo con modalità rapida, senza la creazione di una Classe e di un compito, se hai attivato questa funzionalità.**

- 1) Dalla home page del tuo account clicca su "Consegna veloce" (Quick Submit)
- 2) Clicca su "Consegna"
- 3) Seleziona le fonti con le quali vuoi confrontare l'elaborato scegliendo fra:
	- **Cerca su Internet**: Include il contenuto corrente delle fonti Internet pertinenti, e presenta anche contenuti non più disponibili su internet che sono stati immagazzinati nel database di Turnitin.
	- **Cerca gli elaborati deglistudenti**: Include gli elaboratisottoposti a Turnitin.
	- **Cerca periodici, riviste e pubblicazioni**: include contenuti concessi da database di editori commerciali.

# .<br>| Laura CARIMINI | Infoutente | Messaggi | Docente ▼ | Italiano ▼ | Comunità | ① Guida | Disconnetti  $\frac{1}{\sqrt{2}}$  turnitin Tutte le classi discriviti all'account (Assistente) Consegna veloce IN VISUALIZZAZIONE: HOME > QUICK SUBMIT Informazioni su questa pagina<br>Per personalizzare la tua ricerca, seleziona i database disponibili qui sotto. Personalizza la ricerca Per personalizzare i tuoi obiettivi di ricerca, seleziona i database che desideri includere<br>per il confronto degli elaborati consegnati per questo compito. Clicca su finria per<br>aggiungere il compito alla tua home page di c  $\Box$  Cerca su Internet Include il contenuto corrente delle fonti Internet perfinenti, e presenta anche contenuti<br>non più disponibili su internet che abbiamo immagazzinato nel nostro database.  $\Box$  Cerca gli elaborati degli studenti<br>  $\label{eq:1} \Box$  <br/>include gli elaborati sottoposti a Tumltin. Questo database contiene milioni di documenti.  $\begin{tabular}{l|l|} \hline \multicolumn{3}{|l|} \hline \multicolumn{3}{|l|} \hline \multicolumn{3}{|l|} \hline \multicolumn{3}{|l|} \hline \multicolumn{3}{|l|} \hline \multicolumn{3}{|l|} \hline \multicolumn{3}{|l|} \hline \multicolumn{3}{|l|} \hline \multicolumn{3}{|l|} \hline \multicolumn{3}{|l|} \hline \multicolumn{3}{|l|} \hline \multicolumn{3}{|l|} \hline \multicolumn{3}{|l|} \hline \multicolumn{3}{|l|} \hline \multicolumn{3}{|l|$ Consegna elaborati a:  $\bullet$ <br>
repository standard degli elaborati  $\backsim$  $Consegna$

Laura CARIMINI Info utente Messaggi Docente > Italiano > Comunità @ Guida Disconnetti

# J<sub>turnitin</sub>

.<br>Tutte le classi de la criviti all'account (Assistente) Consegna reloce

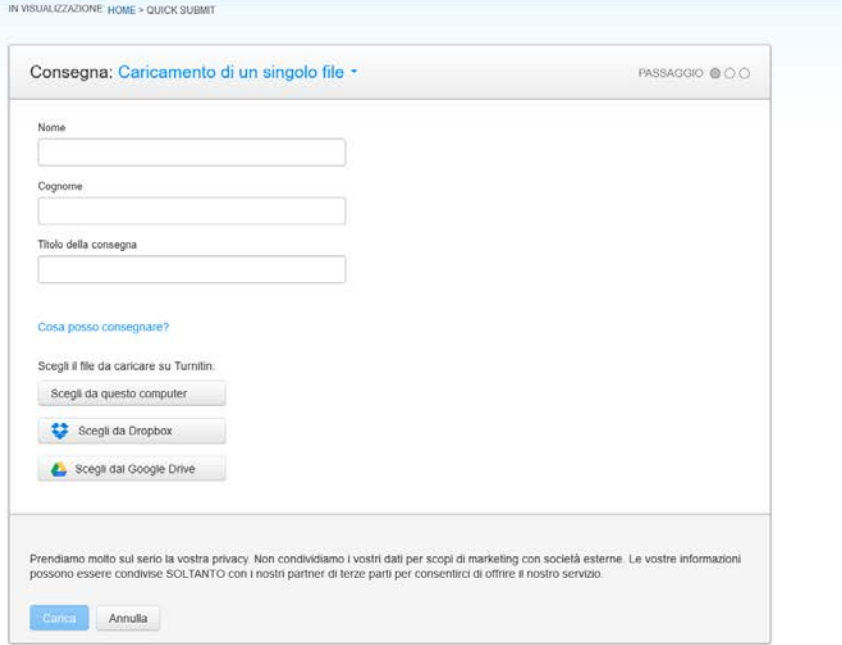

## **VISUALIZZAZIONE E ANALISI DEI RISULTATI DEL REPORT DI ORIGINALITÀ PER I DOCUMENTI CARICATI NEL SISTEMA**

A seguito del caricamento, se l'icona "Somiglianza" è di colore grigio significa che il sistema sta effettuando l'analisi.

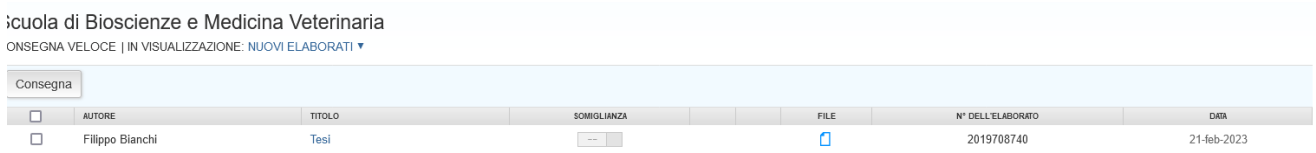

Quando l'analisi è compiuta, compare la percentuale di somiglianza riscontrata. Clicca sull'icona del Report ("Somiglianza"). Il report si aprirà in una nuova finestra chiamata "Visualizzatore di documenti".

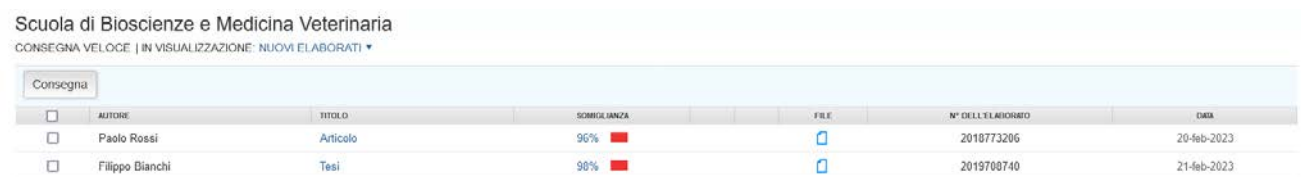

Nella parte destra dello schermo, la modalità di visualizzazione di default (Panoramica corrispondenze di testo) presenta l'elenco delle fonti più simili al testo analizzato**.**

- 1) Per visualizzare, nel testo analizzato, le parti che hanno una percentuale di parole uguali alle fonti segnalate basta cliccare sulla fonte indicata sulla parte destra dello schermo evidenziata con lo stesso colore nel testo analizzato. Le occorrenze della medesima fonte si possono sfogliare cliccando sulle frecce che compaiono in calce all'elenco visualizzato a destra.
- 2) Puoi impostare alcuni filtri per escludere dall'analisi le citazioni, la bibliografia, le fonti che presentano similitudini inferiori a un certo numero di parole o ad una certa percentuale. Clicca sull'icona posta in basso alla colonna della Panoramica corrispondenze di testo che ha la forma di un imbuto;
- 3) Puoi escludere una fonte dall'elenco di suddivisione delle corrispondenze di testo cliccando su "Escludi fonti", situata nella parte inferiore dell'elenco delle fonti. Clicca sulla casella di controllo accanto a tutte le fonti che desideri escludere. Se le fonti escluse incidono sull'indice somiglianza, quest'ultimo verrà ricalcolato e riproposto con una nuova percentuale di contenuto corrispondente.

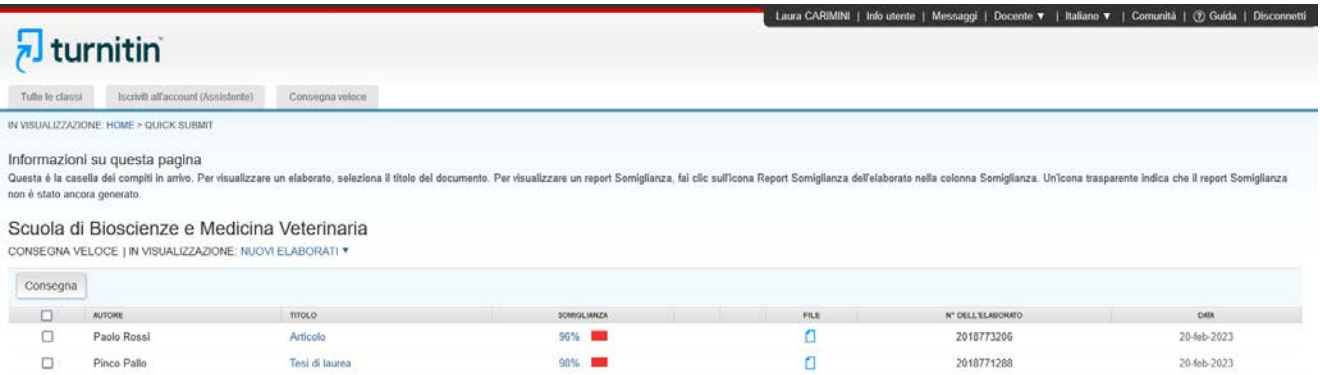

Come detto in precedenza, il concetto fondamentale del framework è l'attività, che è composta da un ID, una breve descrizione e una lista degli *elementi costitutivi*, ossia "bulding block" che riprendono degli elementi tipici della Gamification, più pertinenti. Ogni attività viene a sua volta strutturata in tre fasi:

- 1. Analisi: ogni attività all'interno dell'ambiente ludicizzato deve basarsi su un fondamento logico facilmente comprensibile da collegare agli objettivi globali dell'ambiente, oltre che su un *obiettivo emotivo*, che rappresenta i benefici che si vogliono ottenere nelle persone che interagiscono con il sistema.
- 2. Implementazione: per implementare un'attività bisogna innanzitutto avere una chiara idea degli attori in gioco, oltre che delle *dinamiche* in cui verranno coinvolti, che rappresentano sostanzialmente le tattiche da adottare per coinvolgere le persone in una certa attività. Tutto ciò viene istanziato utilizzando componenti tipici del game design chiamati meta, come livelli, vite e classifiche. Infine, è necessario riflettere sui rischi che possono sorgere dalla struttura ludica scelta (ad esempio problemi algoritmici, comportamenti

104 Conteggio parole: 24780